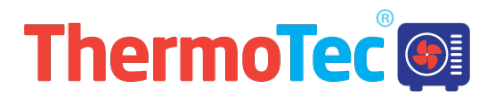

# **USER'S MANUAL** WIFI Module

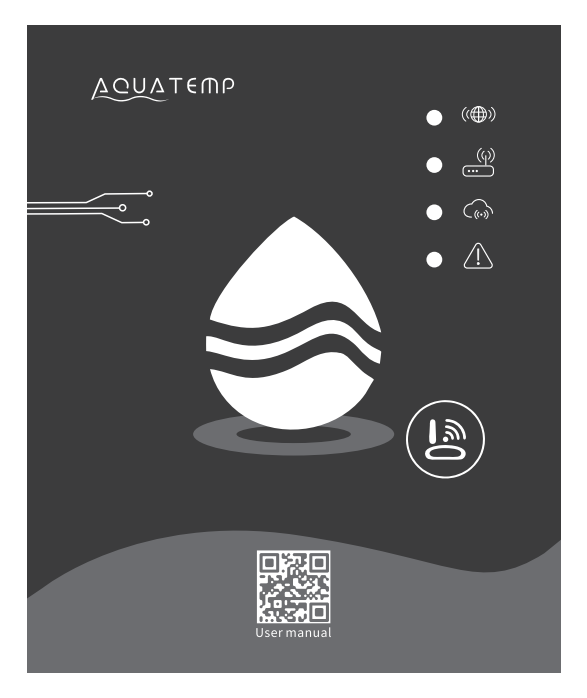

Please read this user's manual carefully before use Please keep this user's maunal properly

# *User Privacy Instructions*

We take your privacy very seriously and we promise to inform you how we use the data. Users' private data, such as mailboxes, address, before uploading to the cloud, we will get your permission, and we will work hard to protect your data security.

### *Description*

- ≏ Receive data signal from cloud server and transmit to the main device;
- ≏ Receive data signal from main device and transmit to cloud server;
- To achieve remote upgrade the WIFI module baseplate MCU by cloud server; .
- To achieve the remote upgrade of the main device by WIFI module baseplate MCU. ●

### *Technical Parameters*

*OPERATING VOLTAGE:* DC8V~12V (Recommended value 12V) *OPERATING CURRENT:* Max. recurrent peak 1A, average standby current 50mA *TEMP. RANGE:* Operating Temp.: -30℃~+70℃; Storage Temp.: -40℃~+85℃ *LED INDICATOR LIGHT*: 4 lights, Network configuration indicator,router connection indicator, cloud server connection indicator, 485 communication indicator;

*DIMENSION(L×W×H)*: 78mm×63mm×24mm

### *Installation*

- There is a magnet on the back of the WIFI module, it can be installed indoors or outdoors, and avoid direct sunlight;
- Please scan the following QR code to download APP;●

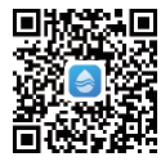

# *Functional Description*

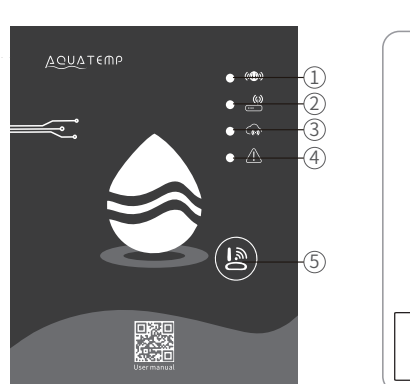

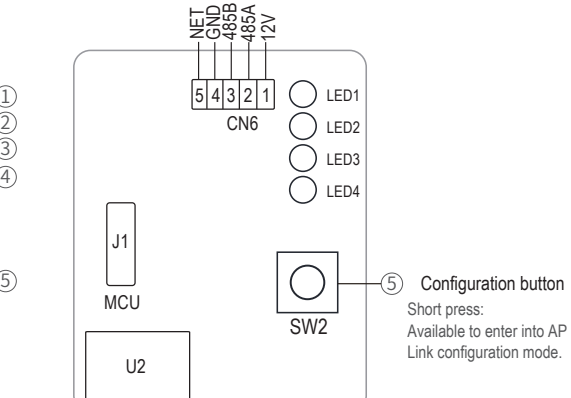

#### MXL-WX17

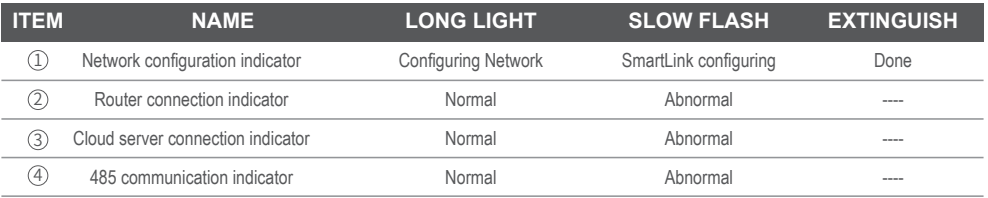

### *Account Login*

Use email address and password to register, login or reset the password.

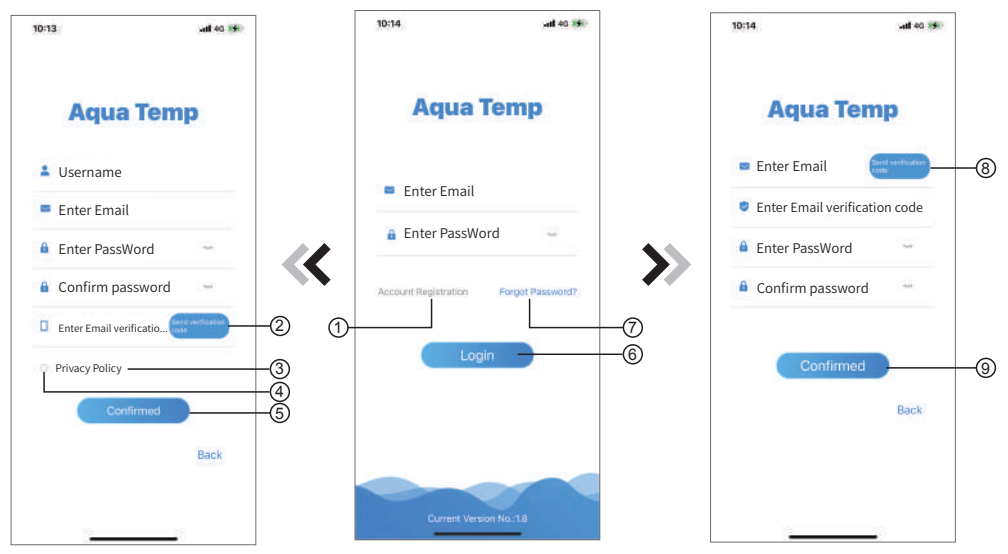

Fig.2 Account Registration interface Fig.1 Login interface Fig.3 Forgot Password interface

1. Account Registration: To register an account, click  $(1)(F(a, 1))$  to jump to the Account Registration interface, fill in the relevant information and click  $(2)$  to receive verification code, while completed the application information, click  $(3)$  to read the details of the Privacy Policy, then click  $(4)$  to agree, and click  $(5)$ , registration is done.

 Please note, the valid time of one verification code is 15min, please fill in the verification code within 15min, otherwise you need to ask for a new one.

- 2. Log in: Follow the instructions on the page(Fig.1 ), enter your registered email address and password, click 6 and jump to device list;
- 3. Forgot Password: While forget your password, click  $(7)$  (Fig.1), jump to the Forgot Password interface (Fig.3 ). Follow the instructions on the page, fill in the relevant informations, click 8 to receive verification code from your mailbox, click  $\circled{9}$  to comfirm and password reset is done.

# *Add Device*

After log in, displays My Device interface (Fig. 4) , follow the instruction to add WIFI or DTU.

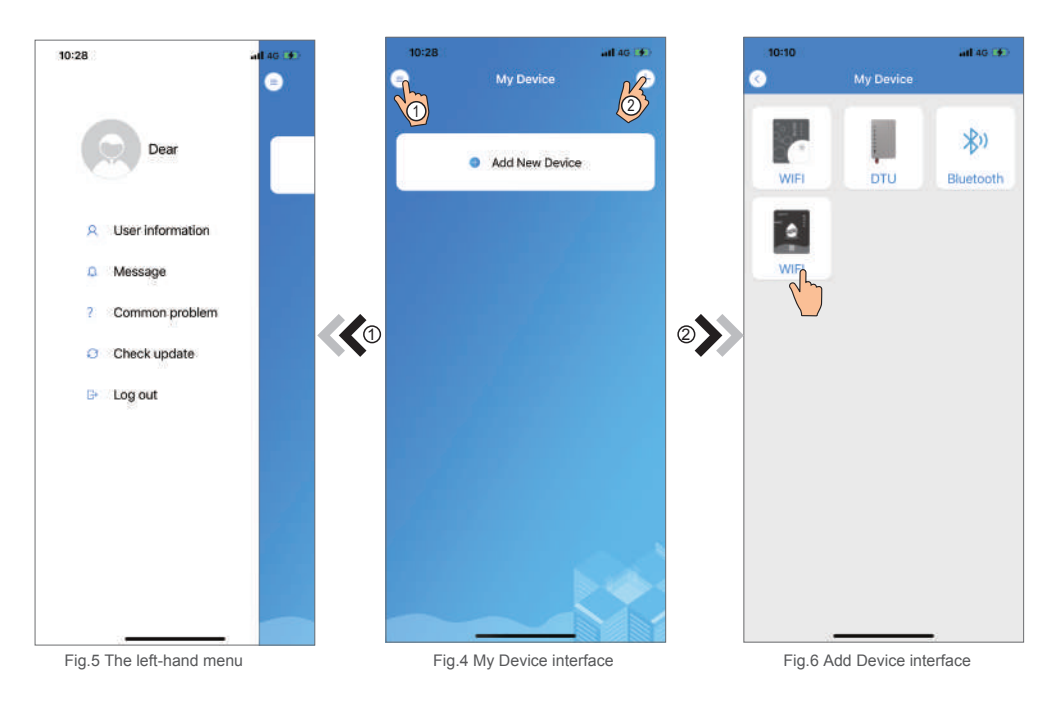

# *IOS WIFI Configure Network*

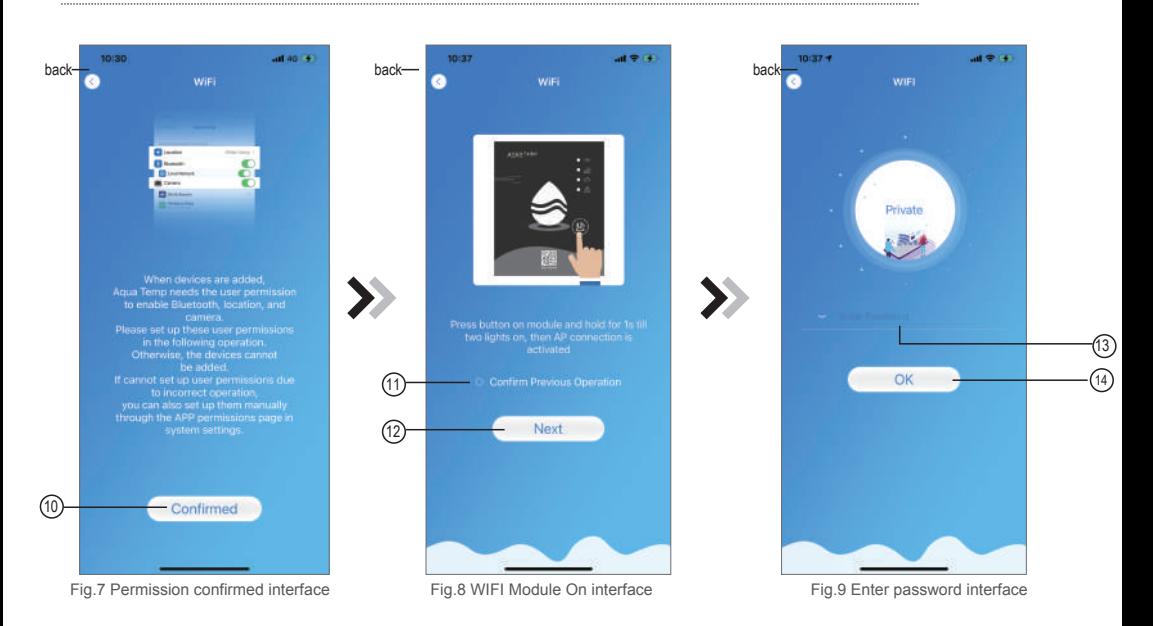

- 1. Click (10) to confirm the permisson of bluetooth, location and camera;
- 2. Follow the instructions on the page (Fig.8), press button on module and hold for 1s till two lights on, then AP connection is activated, click $(12)$  to next;
- 3. Click 13 to enter the WIFI password for the current connection, click 14 to confirm.

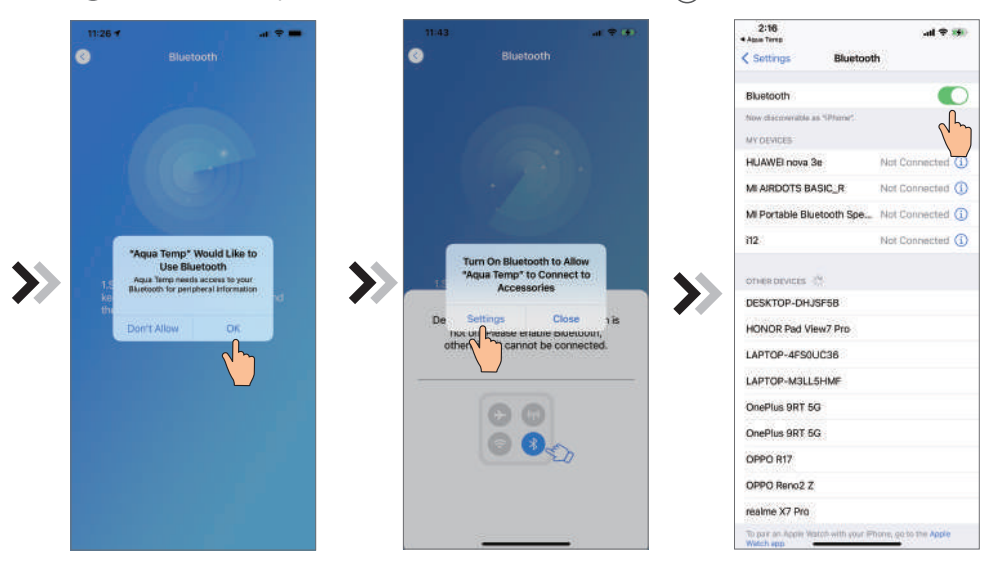

Fig.10 Searching device interface Fig.11 Enable bluetooth permission

Fig.12 Bluetooth setting interface

- 4. Click (15) to bond device (Fig. 10);
- 5. Click "Settings" (Fig.11) to enter bluetooth setting interface(Fig. 12);
- 6. Turn on bluetooth and back to the APP, derectly enter the searching device interface(Fig. 13);
- 7. Click "OK" (Fig.15) to allow the App to use the camera for scanning the WF barcode on the heat pump unit (Fig.17.1), or click "manual input" to enter the WF barcode(Fig. 17.2)

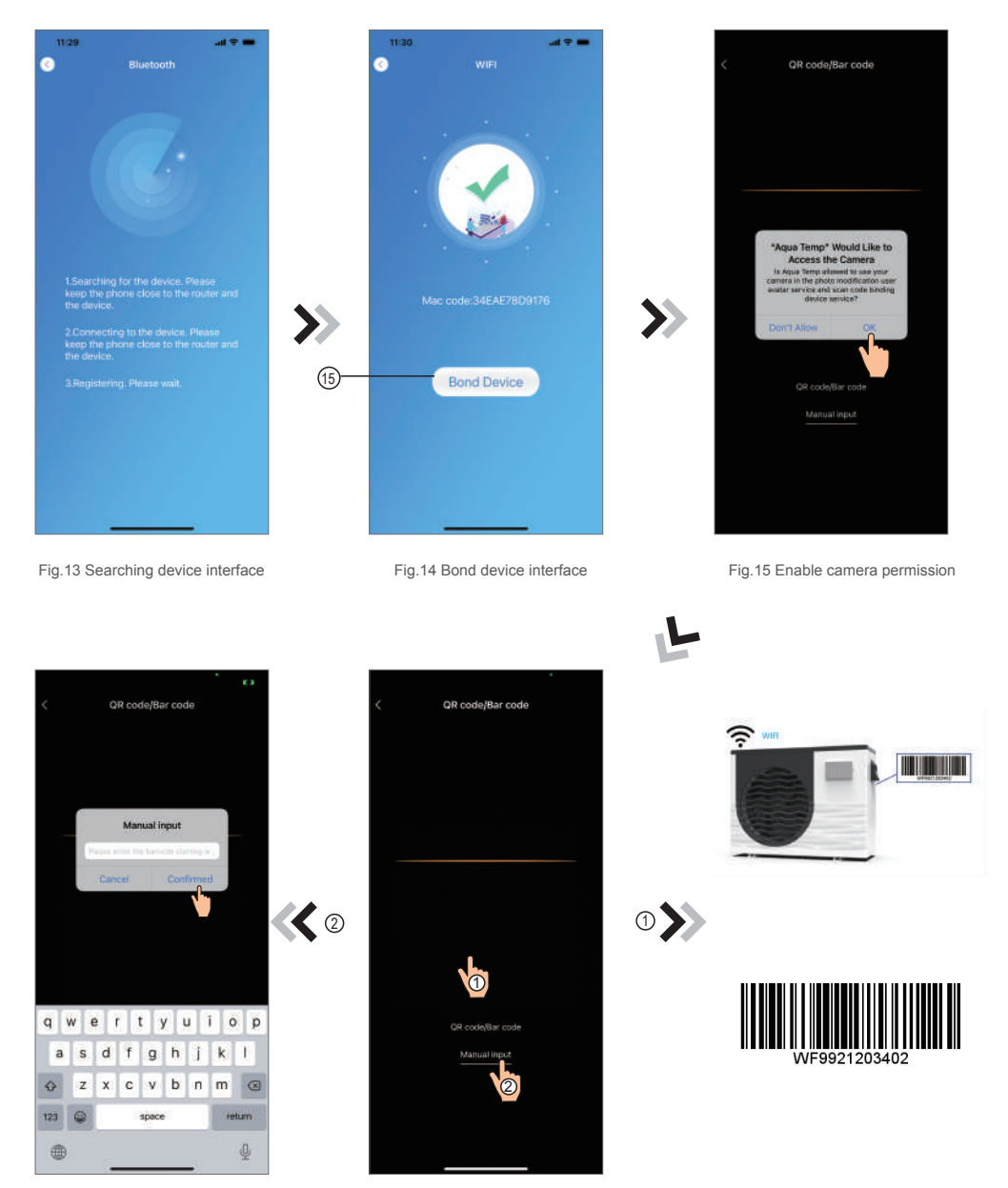

Fig.17.2 Manual input interface Fig.16 Scanning interface Fig.17.1 WF barcode

- 8.Click "Comfirmed", device bond is done (Fig.18).
- 9. After WIFI bonding is done, and jump back to My Device(Fig. 19);
- 10. Click the device derectly jump to device main interface(Fig. 20).

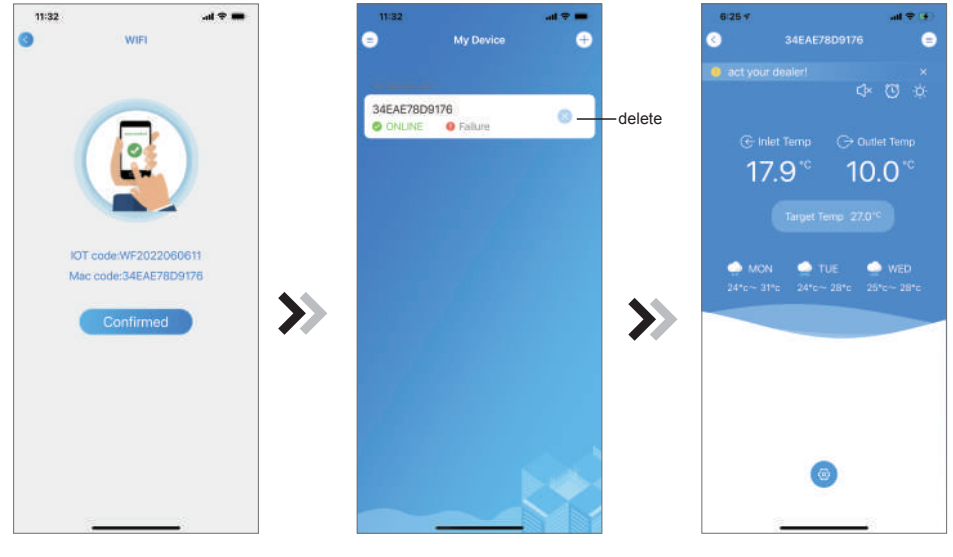

Fig.19 Device management interface Fig.18 Bond device done interface Fig.20 Device Main interface

# *Android WIFI Configure Network*

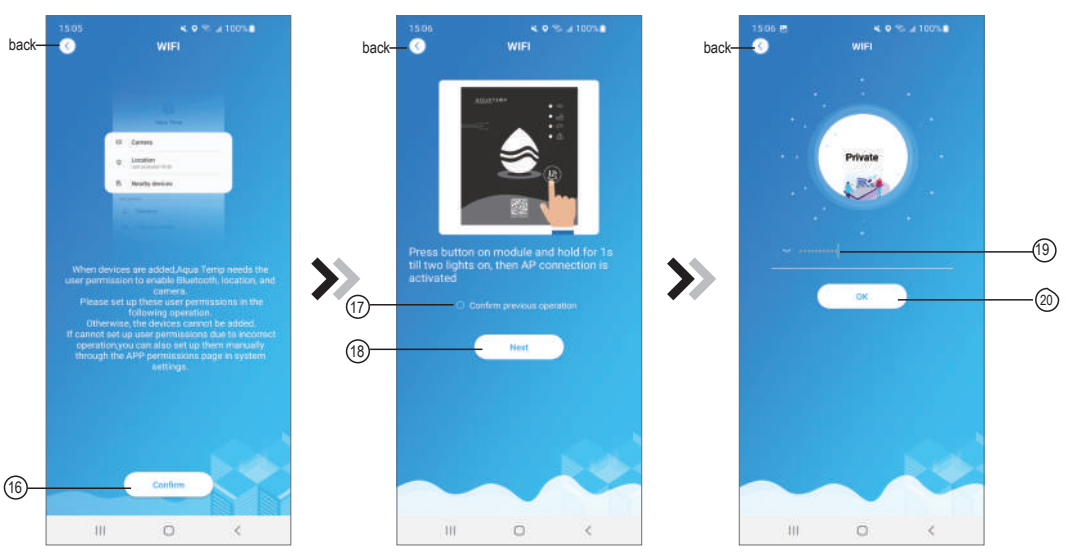

Fig.21 Permission confirmed interface Fig.22 WIFI Module On interface Fig.23 Enter password interface

- 1. Click (16) to confirm the permisson of bluetooth, location and camera;
- 2. Follow the instructions on the page (Fig.22), press button on module and hold for 1s till two lights on, then AP connection is activated, click $(18)$  to next;
- 3. Click (19) to enter the WIFI password for the current connection, click (20) to confirm.

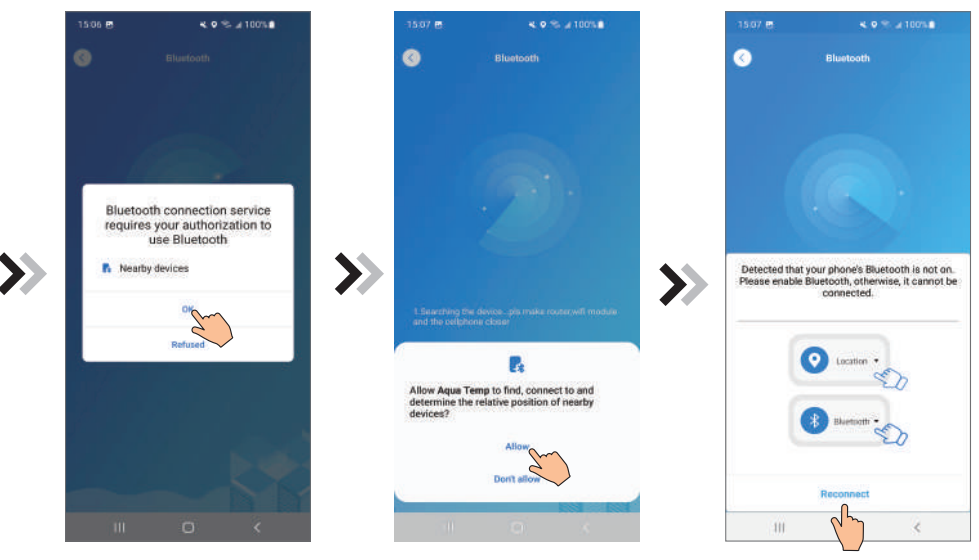

Fig.24 Enable bluetooth permission Fig.25 Enable location permission

Fig.26 Reconnect interface

- 4. Click "OK" to enable bluetooth permission (Fig. 24);
- 5. Click "Allow" to enable bluetooth permission (Fig. 25);
- 6. Click "Reconnect" (Fig.26) derectly jump to searching device interface(Fig. 27);
- 7. Click  $(21)$  to bond device (Fig. 28);
- 8. Click "While using the app" allow the App to use the camera for scanning the WF barcode on the heat pump unit (Fig.31.1), or click "manual input" to enter the WF barcode(Fig. 32.2)

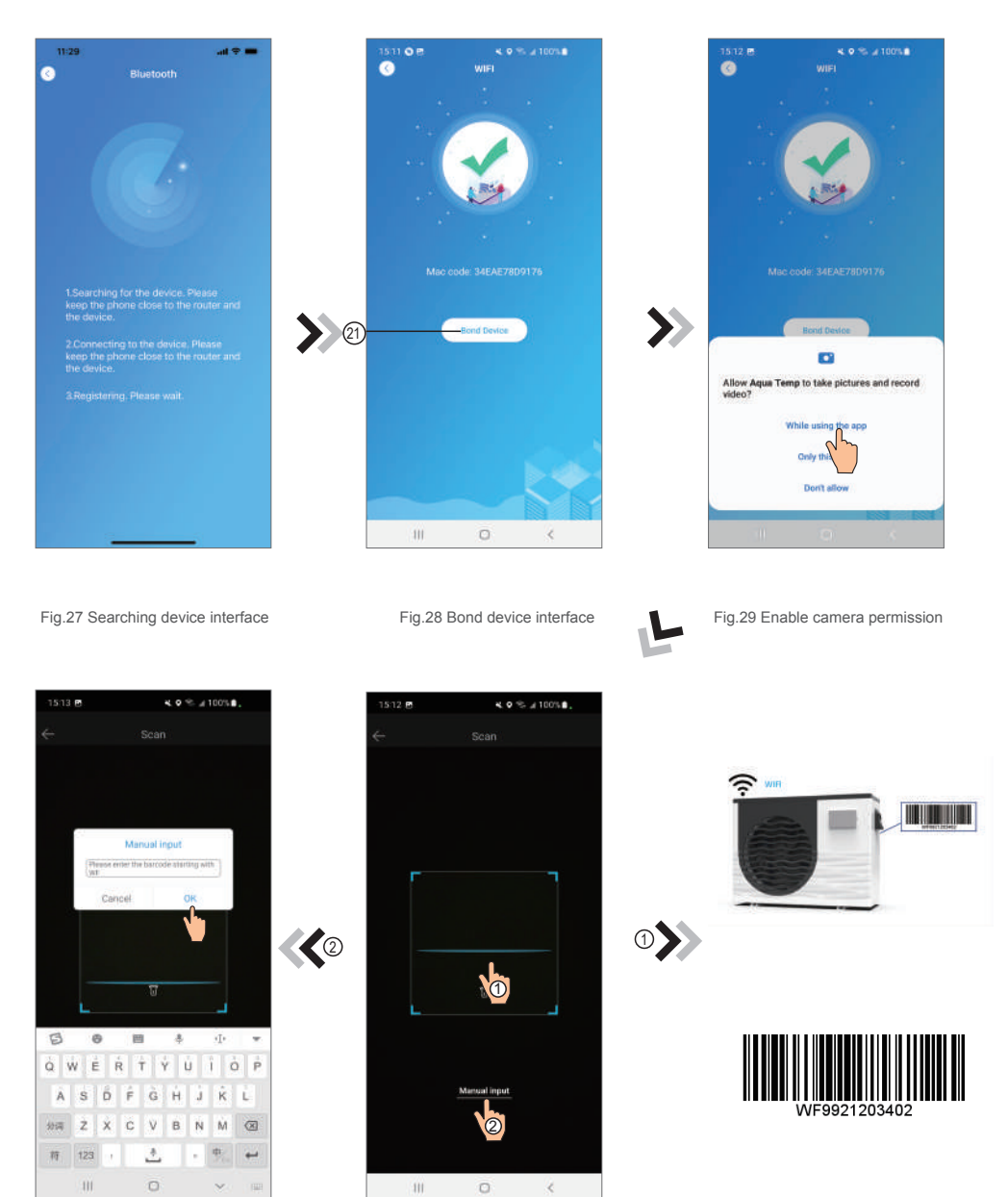

Fig.31.2 Manual input interface Fig.30 Scanning interface Fig.31.1 WF barcode

9.Click "OK", device bond is done (Fig.33).

- 10. After WIFI bonding is done, and jump back to My Device(Fig. 19);
- 11. Click the device derectly jump to device main interface(Fig. 20).

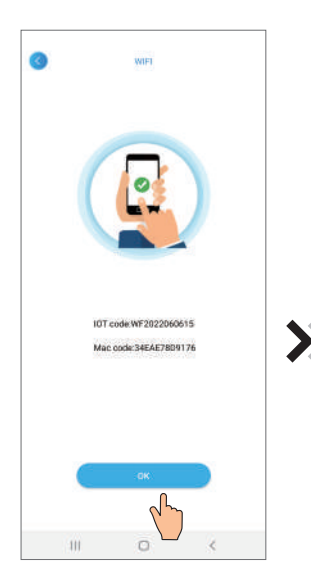

Fig.32 Bond device done interface

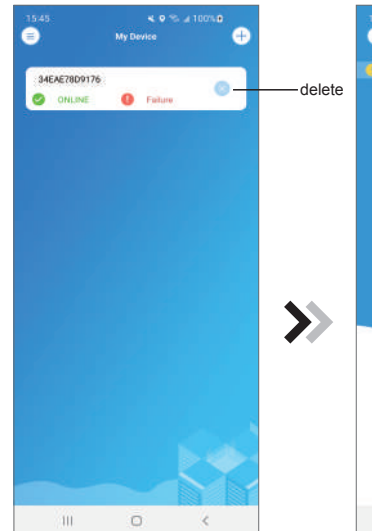

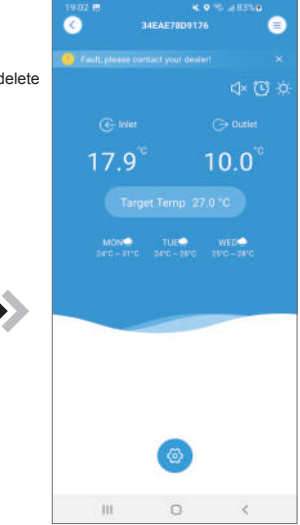

Fig.33 Device management interface Fig.34 Device Main interface

### *Device Management*

Device management operations are as below :

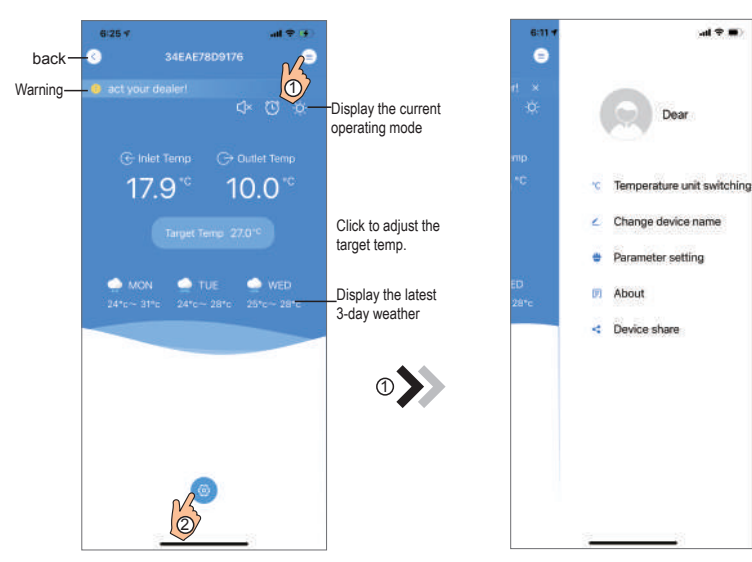

3

2

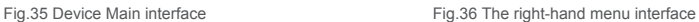

 $m \in \mathbb{N}$ 

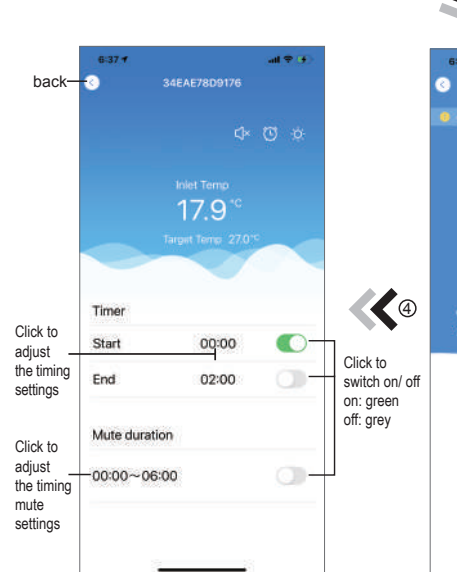

Fig.37 Timing Settings interface

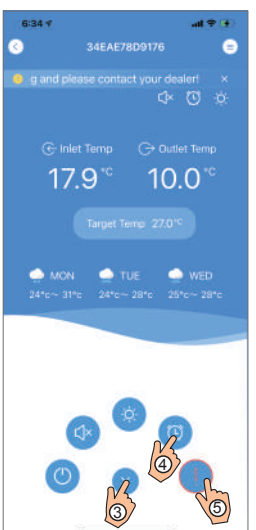

Fig.38 Device Main interface

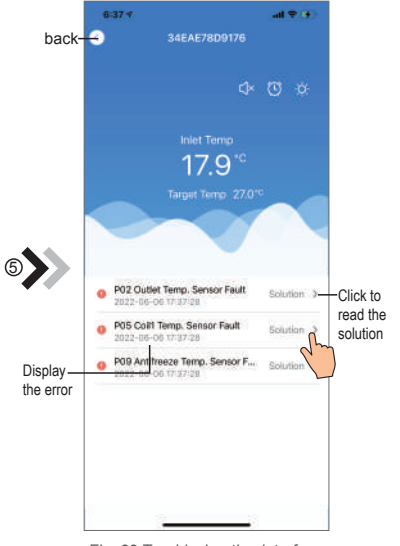

Fig. 39 Troubleshooting interface

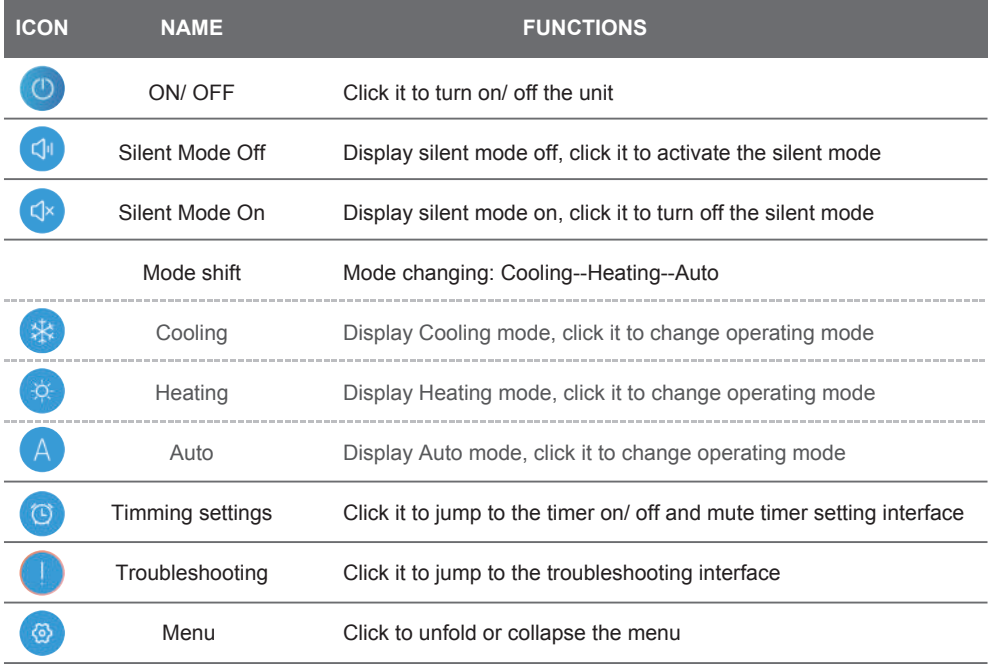

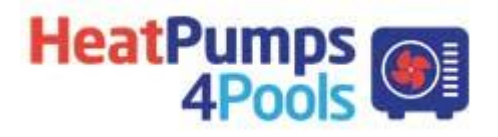